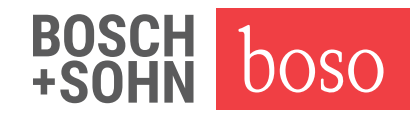

## Treiberinstallation Windows 8.1 (64 Bit) zur Inbetriebnahme des boso TM-2450

- 1. Ordner "D:\Driver\TM2450\Win8\64Bit\" öffnen
- 2. Rechtsklick auf "boso.cer" -> Zertifikat installieren (siehe Abb. 1)

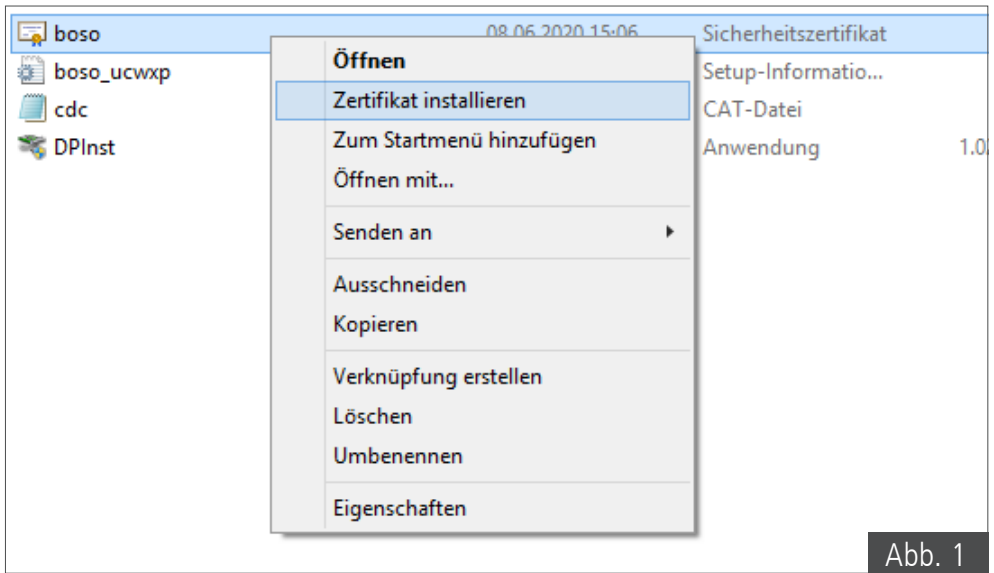

Im "Willkommen"-Fenster "Lokaler Computer" auswählen (siehe Abb. 2)

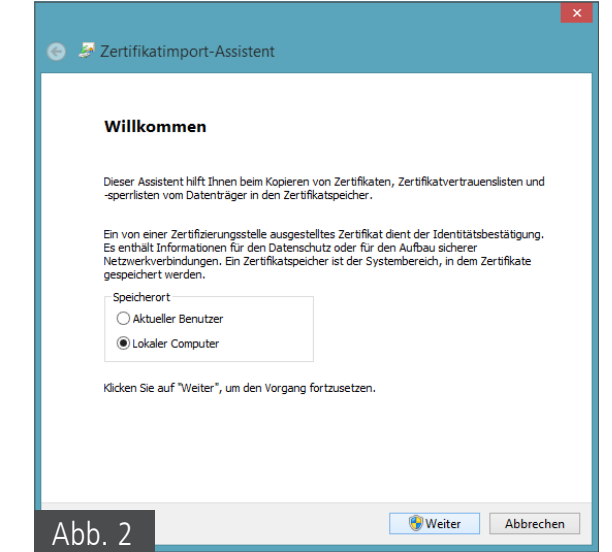

- 3. "Weiter"
- 4. Im "Zertifikatspeicher"-Fenster auf "Durchsuchen" klicken

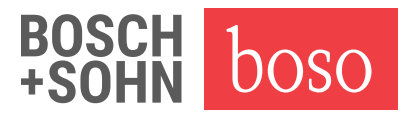

- 5. "Vertrauenswürdige Stammzertifizierungsstellen" auswählen, mit "OK" bestätigen (siehe Abb. 3)
- 6. "Weiter" (siehe Abb. 4)

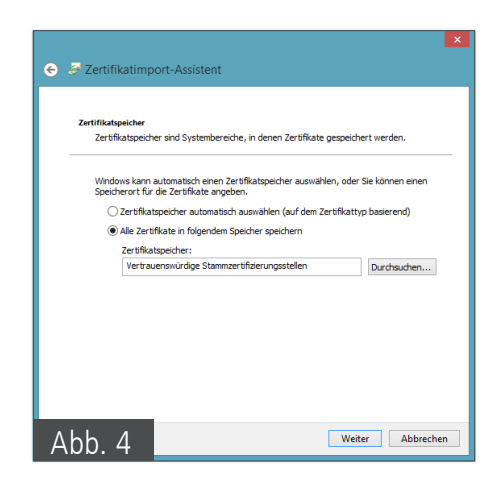

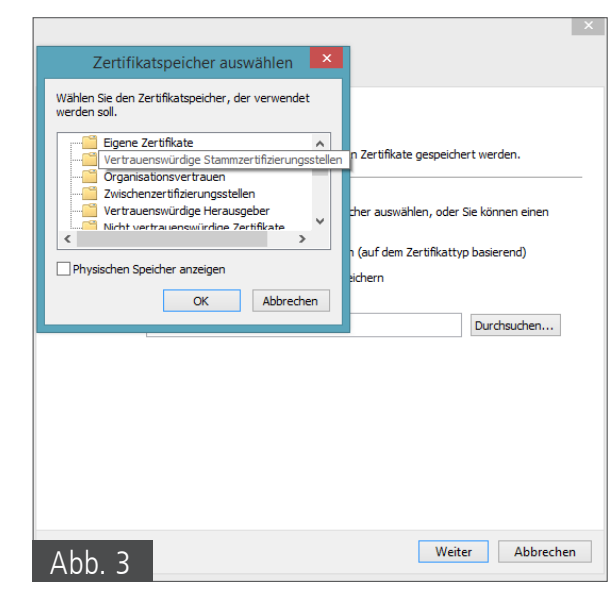

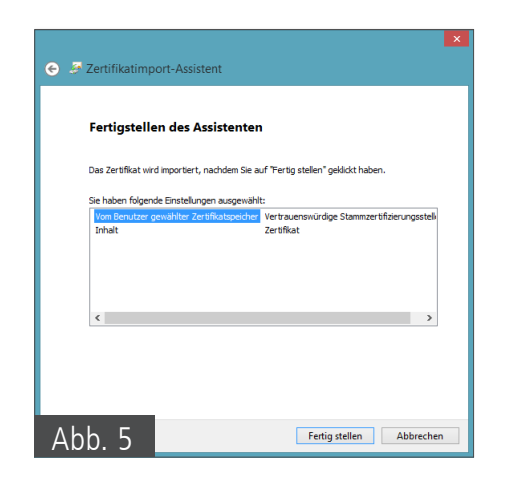

- 7. "Fertig stellen" (siehe Abb. 5)
- 8. Fenster "Importvorgang war erfolgreich" erscheint
- 9. Rechtsklick auf DPInst -> als Administrator ausführen
- 10. Im "Willkommen"-Fenster "Weiter" klicken (siehe Abb. 6)
- 11. "Fertig stellen"

## **Treiber ist installiert**

Treiberinstallation Windows 8.1 (32 Bit)

- 1. Ordner D:\Driver\TM2450\Win8\32Bit\ öffnen
- 2. Rechtsklick auf DPInst -> als Administrator ausführen
- 3. Im "Willkommen"-Fenster "Weiter" klicken
- 4. "Fertig stellen"

## **Treiber ist installiert**

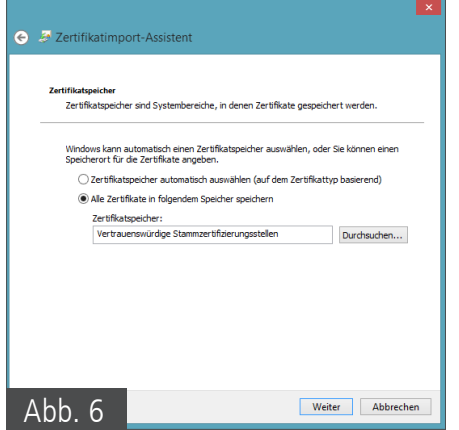